## **Organising Your iRECS Work Area**

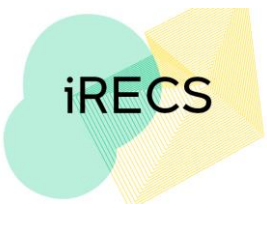

## **Moving a Project to Another Folder**

- 1. Navigate to the folder that the project you wish to move is in. Once you're
	- in the relevant folder, click "**Move Project"**. Select the **project** and its **new destination folder**, then click **Move**.

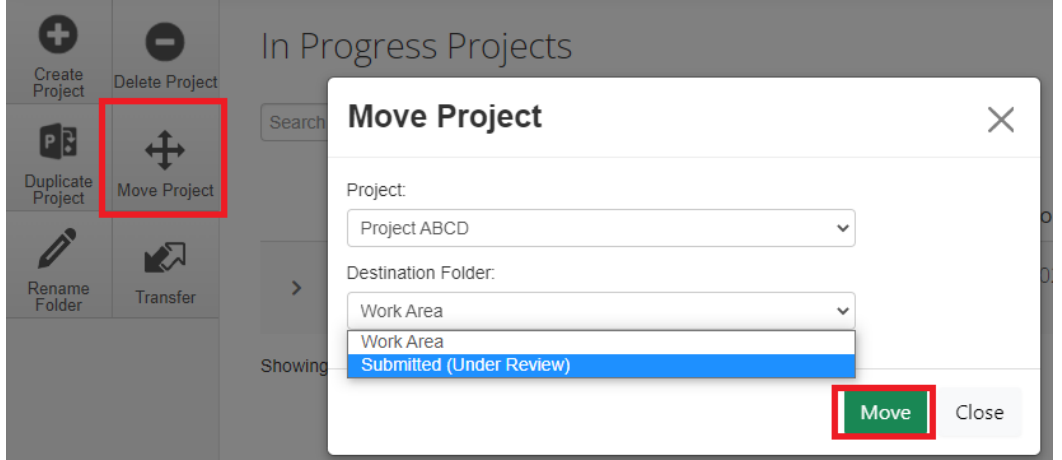

- 2. You will see that the project is no longer in its old folder.
- 3. To verify that the project has been moved to the correct folder. Click on **Work Area** to navigate back to the main page, then click on the **project's new folder**.

**Project Folders** 

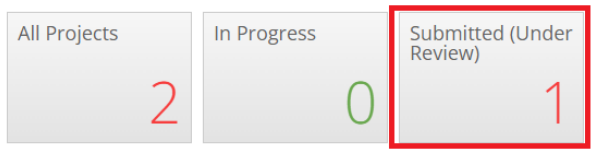

4. You should see the project in this folder. Submitted (Under Review) Projects

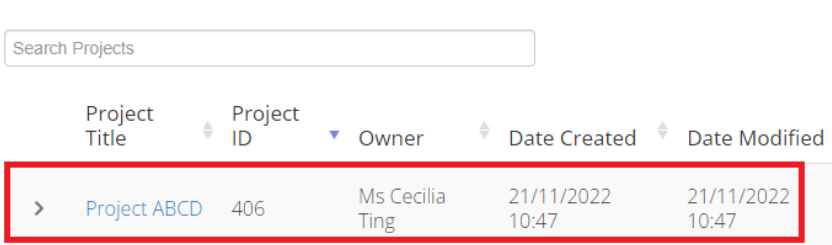

5. If you wish to move a project out of its existing folder, navigate to the folder that the project is located in. Click on the **Move Project** Button on the left-hand panel. Select the new Destination Folder you wish to move the project into. Click **Move** to confirm the move.

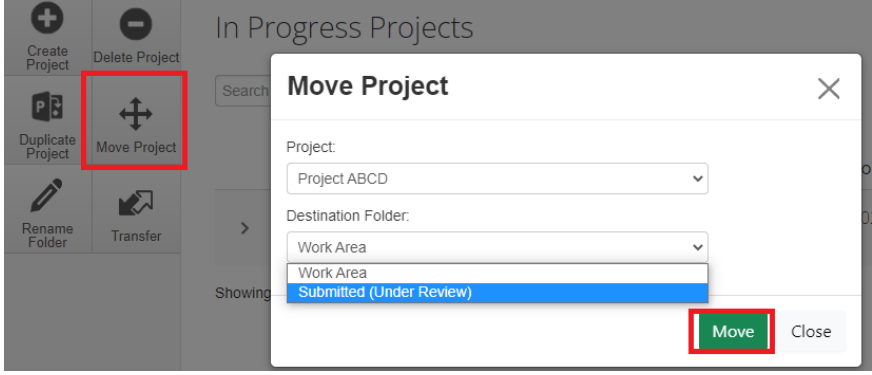

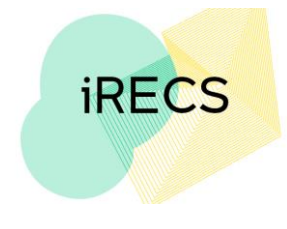

## **Further Support**

- If you have any iRECS login or technical issues, please contact UNSW IT Services at [itservicecentre@unsw.edu.au](mailto:itservicecentre@unsw.edu.au) or (02) 9385 1333.
- For any queries, regarding the iRECS Human Ethics, Clinical Trials, Animal Ethics, Gene Technology, Radiation Safety or Drones application approval and/or review process, please contact: Human Ethics: [humanethics@unsw.edu.au](mailto:humanethics@unsw.edu.au) (iRECS module launch date TBC) Clinical Trials: [clinicaltrials@unsw.edu.au](mailto:clinicaltrials@unsw.edu.au) (iRECS module launch date TBC) Animal Ethics: [animalethics@unsw.edu.au](mailto:animalethics@unsw.edu.au) (iRECS module launch date TBC) Gene Technology: [genetechnology@unsw.edu.au](mailto:genetechnology@unsw.edu.au) (iRECS module to launch in Jan 2023) Radiation Safety: [radiationsafety@unsw.edu.au](mailto:radiationsafety@unsw.edu.au) (iRECS module to launch in Jan 2023) Drones: [drones@unsw.edu.au](mailto:drones@unsw.edu.au)

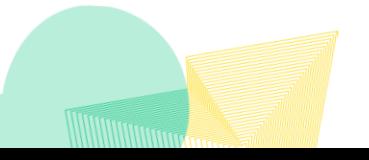